# XMOS USB Driver 설치 가이드

DDC mk2 동작을 위해 필요한 PC용 XMOS USB Driver 설치 관련 내용을 정리한 문서입니다.

XMOS USB 드라이버 버전 2.23.0 설치 방법에 대해서 설명하고 있습니다. 이 드라이버는 Windows 7, 8, 8.1, 10 모두에서 사용할 수 있습 니다. 이 드라이버는 [www.BannAudio.com/Download](http://www.bannaudio.com/Download) 에서 받으실 수 있습니다.

XMOS-Stereo-USB-Audio-(v2.23.0).exe

2016. 05

# USB 디바이스 드라이버 설치

## 1-1 디바이스 드라이버 다운로드

Windows OS의 경우 전용의 디바이스 드라이버를 다운로드 하신 후 설치하셔야 USB Audio Spec 2.0에서 규정된 기능 을 활용하실 수 있습니다. 이 드라이버는 [www.BannAudio.com/Download](http://www.bannaudio.com/Download) 에서 받으실 수 있습니다. Mac OS Snow Leopard 이상에서는 별도의 드라이버 설치 없이 사용이 가능하므로 이 작업이 필요 없습니다. 리눅스 OS의 경 우 이 드라이버를 사용하실 수 없습니다.

### 1-2 디바이스 드라이버 설치

- 1) DDC와 연결된 USB 케이블은 PC와 연결하지 않고 빼어 두십시오.
- 2) 다운로드 받으신 파일을 실행합니다. XMOS-Stereo-USB-Audio-(v2.23.0).exe
- 3) 프로그램이 실행되면 먼저 압축된 파일들이 풀리고 XMOS USB Audio장치가 있는지 확인하는 절차가 시작됩니다. 처 음 화면에서 "Next >" 버튼을 누르면 됩니다.

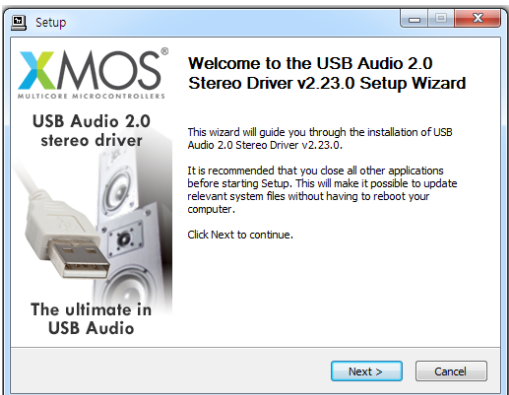

4) 설치를 진행하려면 XMOS 장치를 연결하라는 메시지가 표시되는 화면입니다. 이 화면이 표시되면 DDC mk2와 PC를 USB 케이블로 연결하고 "Next>" 버튼을 누릅니다. 제대로 연결이 안되면 이 과정이 반복됩니다.

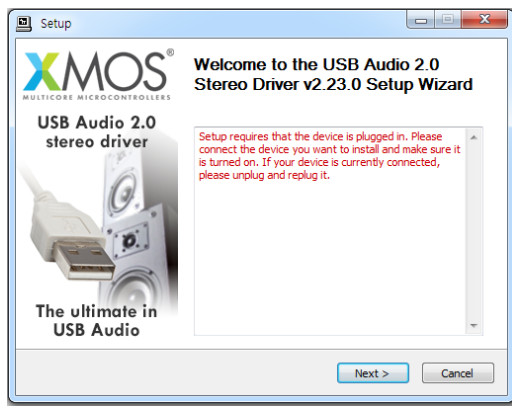

5) 다음은 라이선스 동의 과정입니다. "I accept the terms of the license Agreement" 문구 앞에 체크 표시를 하셔서 관련 내 용에 동의한다는 의사 표시를 하고 "Next>" 버튼을 누릅니다.

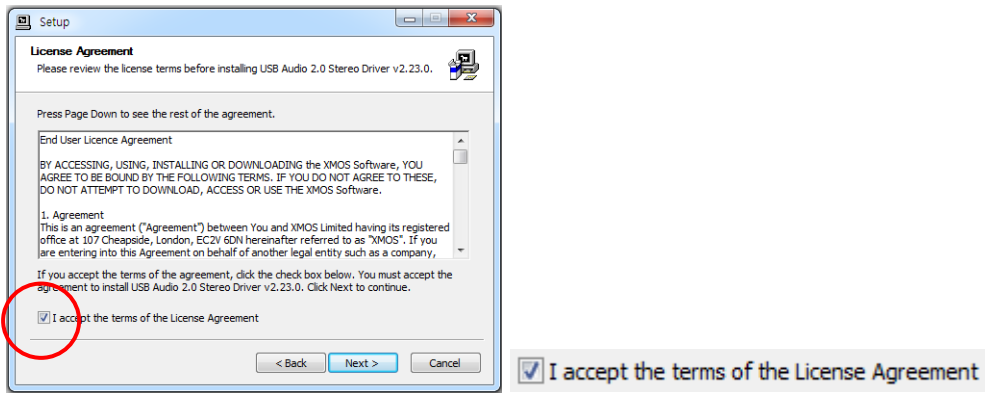

6) 드라이버를 설치할 폴더를 지정하는 화면 입니다. 일반적으로 이 폴더를 변경할 필요가 없으므로 그냥 "install" 버튼 을 눌러 설치 절차를 시작합니다.

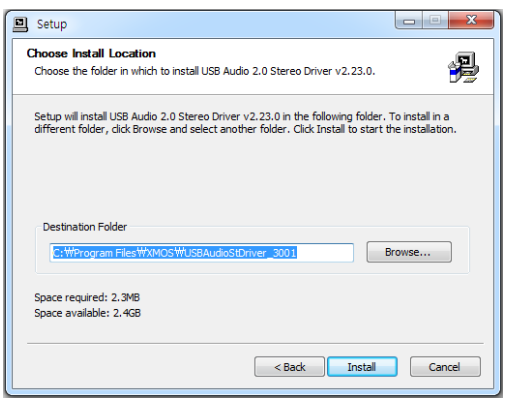

7) 이제 실제 설치 과정이 시작됩니다. 과정이 프로그램이 문제 없이 설치되면 이후 각각의 화면에서 "Next"와 "Finish" 버튼을 눌러 설치 프로그램을 종료합니다.

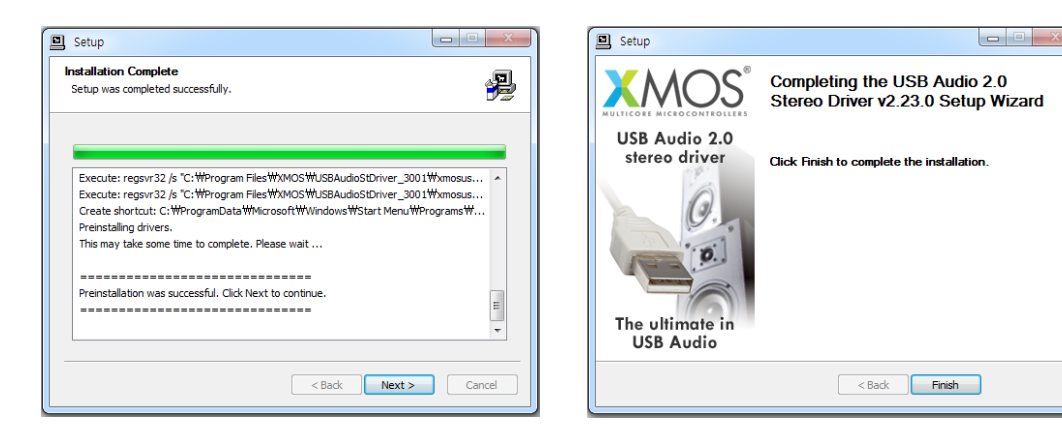

### 1-3 USB 연결 확인 및 기본 재생 장치로 설정

1) DDC mk2가 올바르게 PC와 연결된 것을 확인하기 위해서 "제어판 → 소리" 항목을 선택하면 아래와 같이 재생 장치 목록이 표시됩니다.

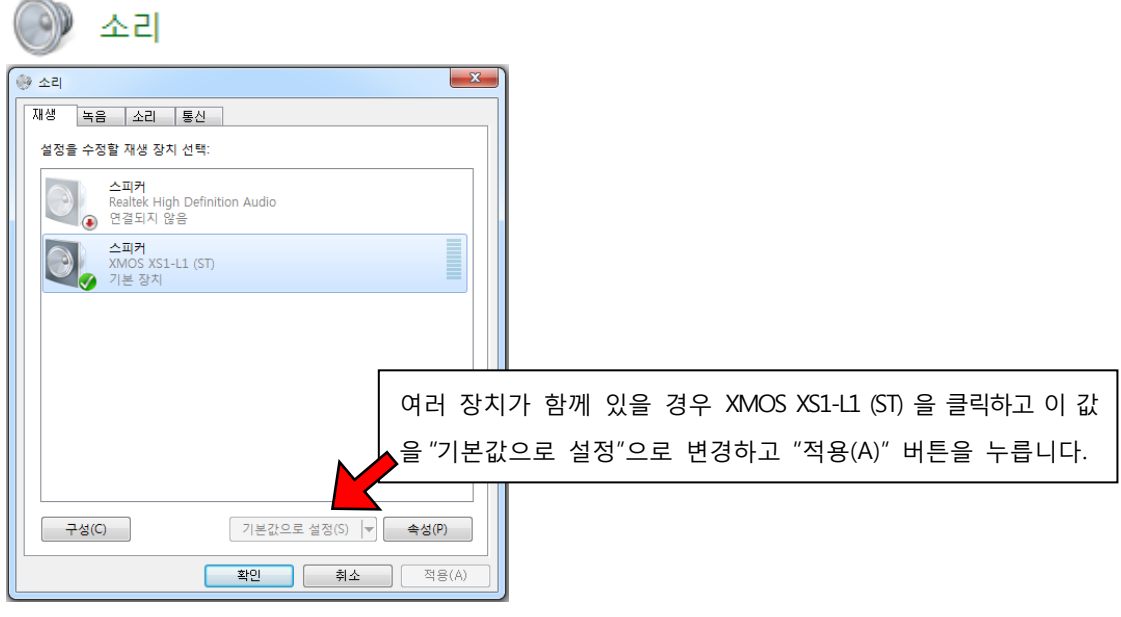

"재생" Tab을 선택했을 때 XMOS XS1-L1 (ST) 장치로 표시된 장치가 DDC mk2 입니다. 이 장치 항목이 표시되어 있다 면 올바르게 연결된 것입니다.

2) 만일 여러 사운드 장치가 있을 경우 DDC mk2로 소리를 재생하고자 한다면 XMOS XS1-L1 Audio를 마우스로 클릭하 시고 창 하단에 표시된 Combo Box에서 "기본값으로 설정(s)"을 선택하신 후 "적용(A)" 버튼을 클릭하시면 됩니다.